# **Back Panel Heading**  VidyoMobile Best Practices

ing in a hardware stand if you plan on using your mobile<br>ing in a hardware stand if you plan on using your mobile device often for your VidyoConferences. A hardware stand will allow you to position your Android device at an appropriate distance (1 to 2 feet in front of you). This will also help eliminate unnecessary movement of your Big Head Syndrome - When you are too close to the camera, your head appears very large. Consider investdevice that can be distracting on a Vidyo call.

Privacy Mode - If you are in a moving car or you are readipiscipal of the measurement of the set of the set of the positioning your Android device during a VidyoConfer-.<br>ence, consider putting your camera in privacy mode to avoid jittery camera movement.

Lighting Matters - Don't forget that your lighting matters. Position yourself in a room with good lighting when possible to better illuminate your image.

**Caption describing picture or graphic.**  backhaul support of the carriers' 3G/4G networks. Performance - Keep in mind that performance is usually better on Wi-Fi rather than 3G/4G due to variation in

Mobile Carrier - Be aware of your mobile carrier's data limit and bandwidth charges as you begin using Vidyo-Mobile on a frequent basis. Ensure that you are not exceeding your plan, or increase your plan as necessary.

Quick Tips - Don't forget to log off at the end of your VidyoConference if you are using a shared Android device. Use two separate logins if you need to have both desktop and mobile online at the same time.

## Optimal/Minimal Requirements

Minimum Supported Android OS

Android v2.2 and later

### Recommended Android OS

Android v3.0 and later

### Recommended Device Hardware

- $\bullet$ 1Ghz single core ARMv7 processor or higher
- $\bullet$ 512 MB RAM
- $\bullet$ Front-facing camera

### VidyoConferencing Systems Supported

VidyoPortal™ version 2.1 and later

### **Connectivity**

Your mobile 3G/4G connection or a Wi-Fi connection

### Audio

 $\bullet$  If you are in a noisy environment, consider using ear buds to cut down on the background noise that your participants will hear.

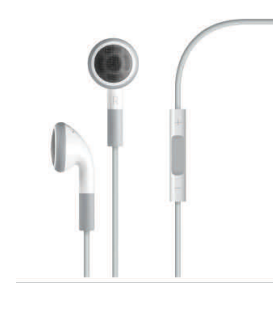

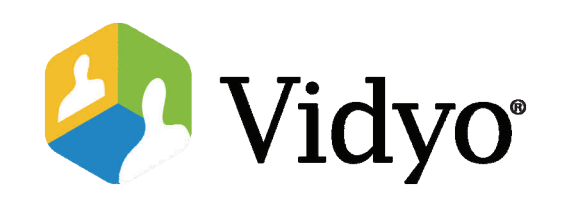

# Quick User Guide

## VidyoMobile™ for Android

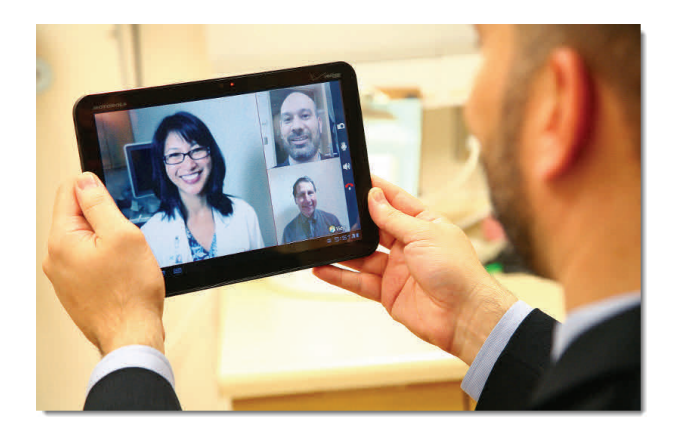

©2011 – 2012 Vidyo, Inc. All Rights Reserved. | Patent htt[p://](http://www.vidyo.com/about/patent-notices/) [www.vidyo.com/about/patent](http://www.vidyo.com/about/patent-notices/)-notices/ | VIDYO, the VIDYO logo and the VIDYO family of product marks are trademarks of Vidyo, Inc. All other trademarks are the property of their respective owners. All specifications subject to change without notice; system specifics may vary. All images are for representational purposes only; actual products may differ.

## Getting Started

VidyoMobile allows you to conduct a VidyoConference from your Android device. All you need to use VidyoMobile is an account on a VidyoConferencing system using VidyoPortal 2.1 or later and any Android device running Android OS version 2.2 or later.

## Installing the VidyoMobile App

Ensure that your Android device has Internet connectivity via a Wi-Fi network or 3G/4G wireless, and then access the Google Play Store from your Android device.

- 1. Search for *VidyoMobile* using the Google Play Store search function.
- 2. Tap to install the VidyoMobile app just like any other Android application.
- 3. Press the Home button on your device to exit the Android Market.

### Logging In

Now that you have VidyoMobile installed on your Android device, locate and tap the VidyoMobile icon on the screen of your device to launch it.

The first time you log in, you will be asked to accept Vidyo's End User License Agreement.

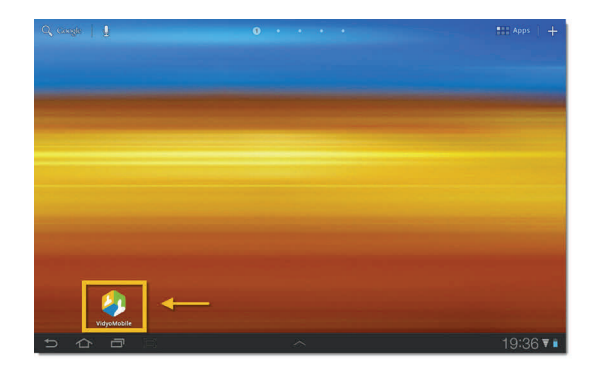

- 1. Enter the URL provided by your IT department in the Portal field.
- 2. Enter your Vidyo account username and password in Username and Password fields.
- 3. Tap Login.

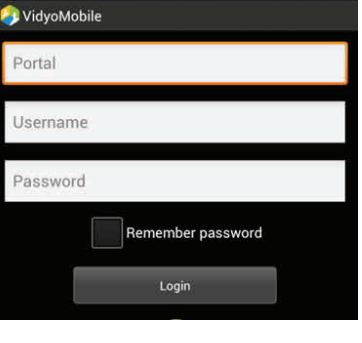

## Joining a Conference

When you log in, you'll see the Pre-Call menu.

### Joining a Conference in Someone Else's Room

If the conference is scheduled to take place in someone else's room, tap My Contacts, and then tap the Search field at the top of the Contacts screen. An onscreen keyboard appears.

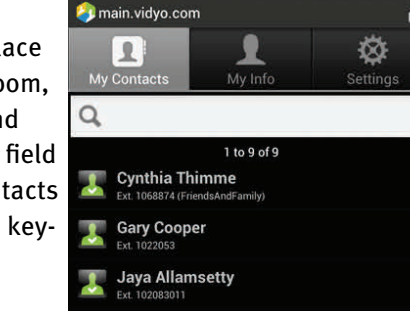

Type the name, or part of the name, of the user you're searching for. When the user's name appears in the Contacts list, tap the name to see the User Details for that

**User Details** 

contact.

From the User Details screen, tap the name of the room you wish to enter.

Adriana Garcia Ext: 1041437 email: agarcia@vir2com.com Add to contacts Call Rooms Adriana Garcia

## Joining a Conference in Your Own Room

If your conference is scheduled to take place in your own room, tap My Info on the Pre-Call menu.

If you have more than one room, each of the rooms is listed, and you must tap the room you want to join.

The Room Details screen appears.

## To join the conference, simply tap Join Room.

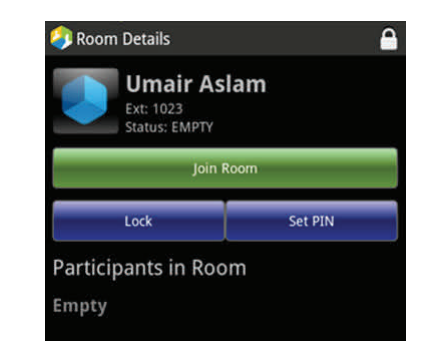

If you are the first to join the meeting, you will see yourself on screen. If others were connected prior to your joining, you will see them on the screen and you will see yourself in a smaller window at the bottom right corner.

## Disconnecting from a Conference

When you are ready to disconnect from your call or conference, tap the screen once to bring up the toolbar at the bottom of the screen, and then tap the red phone icon on the far right.

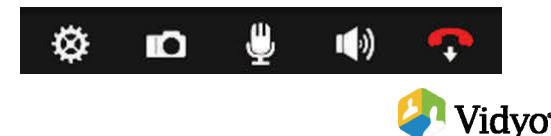

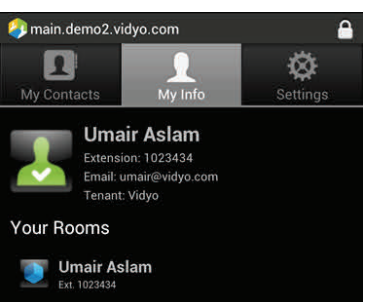